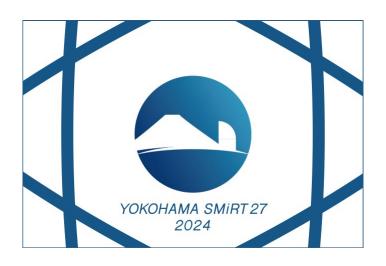

# 27th International Conference on Structural Mechanics in Reactor Technology

March 3-8, 2024, Yokohama, Japan

# **Abstract Submission Guideline**

As of September 27, 2022

# Abstract Guideline

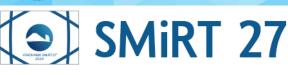

# SMIRT 27 27th International Conference on Structural Mechanics in Reactor Technology

The International Scientific Committee of SMiRT 27 invites authors to submit an abstract for an oral or poster presentation for the SMiRT 27 Conference to be held at March 3-8, 2024 in Yokohama, Tokyo.

### **Important Dates**

- ◆ Deadline for abstract submission: February 28, 2023 March 15, 2023
- Deadline for paper submission: November 30, 2023

## **Abstract Guidelines**

- Authors may register for no more than three papers.
- English being the conference language, the contributions must be submitted in English.
- 20 minutes oral presentation is requested for each submission.
- All contributions must be submitted online at: www.SMiRT 27.com by February 28, 2023 March 15, 2023.
- Please submit a short summary (50-250 words).
- Authors will be informed about the acceptance of their contributions in July 2023.
- Authors whose paper was accepted must register and pay the registration fee before November 30, 2023, to be included in the final program.
- The registration for presenting authors is binding and non-refundable.
- The full paper must be received as an electronic file (formatted according to the provided template) by November 30, 2023.

## **TECHNICAL DIVISIONS**

**Division 1: Mechanics of Materials** 

Division 2: Fracture Mechanics and Structural Integrity

Division 3: New Computation, Simulation and Visualization

Division 4: External, Internal Hazards and Load Characterization

Division 5: Modelling, Testing & Response Analysis of Structures, Systems and Components

Division 6: Design Issues, Codes and Standards

Division 7: Safety, Reliability, Risk and Safety Margins

Division 8: Issues Related to Operation, Inspection and Maintenance

Division 9: Fuel Cycle Facilities, Waste Management and Decommissioning

Division 10: Advanced and Small Modular Reactors

Division 11: Construction Management, Cost, Scheduling and Insurance

Division 12: New Technologies (Additive Manufacturing, AI, Digital Twin, etc.)

# Account Login

After clicking the "Abstract Submission" button on the official website of SMiRT 27 conference, you will be directed to the abstract submission portal "Confit". To submit an abstract, you need to create an account first.

Please proceed to the Account Verification page by clicking the green "Log In/ Sign up" button.

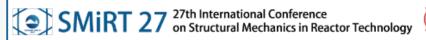

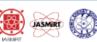

#### SMiRT27

27th International Conference on Structural Mechanics in Reactor Technology

#### New Submission - SMIRT27

Abstract Submission Deadline: February 28(Tue.), 2023 (Japan Standard Time/GMT+9:00)

You will not be able to submit, edit your registered information, nor withdraw your presentation after the submission deadline.

# Log In with your Confit account.

→3 Log In / Sign up

Click the button above to login with your Confit account.

If you do not have an account yet, please proceed to the account creation page by clicking the button above.

#### About the Confit account

To submit an abstract, please create an account first.

You may use the same account information to register for the conference later.

Click 'Log in' to create your Confit account.

#### Recommended Browser

Below are the browsers we support. If the system doesn't work well with your browser, please install or upgrade the browser.

- · Chrome (latest version)
- · Microsoft Edge (latest version)
- · Firefox (latest version)
- · Safari (latest version)

#### Cookie

Cookies are used in this website. Please activate Cookies in your browser to browse our website.

\*Cookies are small piece of data sent from a website and stored in a user's device while browsing the website.

#### JavaScript

JavaScript are used in this website. Please enable JavaScript in your browser.

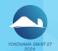

## **Account Verification**

On the Account Verification page, you will be asked to enter your e-mail address. If you already have created an account, the login screen appears on the next page. If you are creating an account for the first time, you will be led to the account creation page. After selecting either page, the Dashboard page as per the image on the

bottom appears.

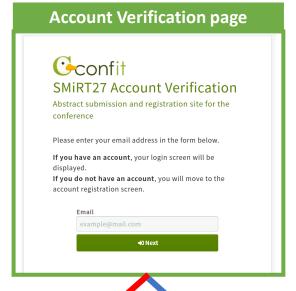

If you do not have an account, you will be directed to the "Dashboard" page.

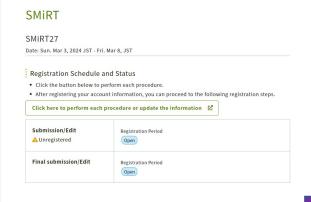

If you already have an account, you will be led to the "Confit Account Login" page.

#### **Confit Account Login**

The account was found with the email address you entered.

Please enter your password and go to your dashboard.

Click here to login with a different email address.

Email teste-mail@confit.jp

Password

Forgot your password?

Please click the redcircled field to proceed to the abstract submission/ amendment page.

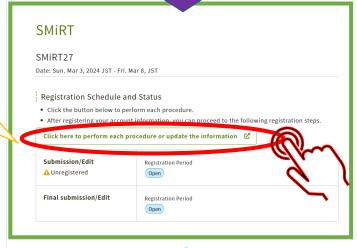

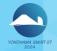

# **Create an Account**

After clicking the field, please enter your personal information to create an account.

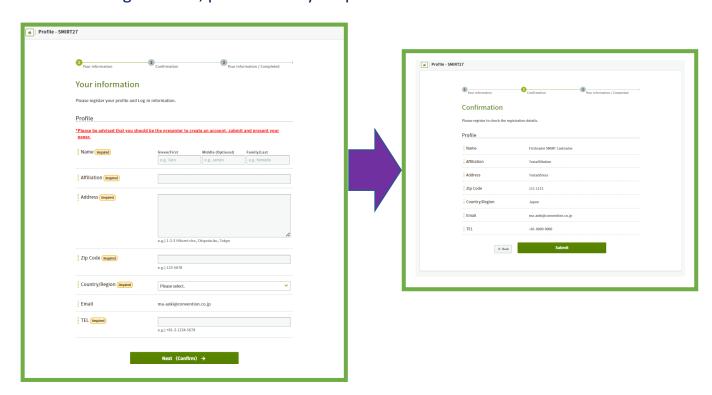

Once the account creation procedure has been completed, you will be led to the following Abstract Submission page. Please read the terms and conditions and check "Agree" to proceed.

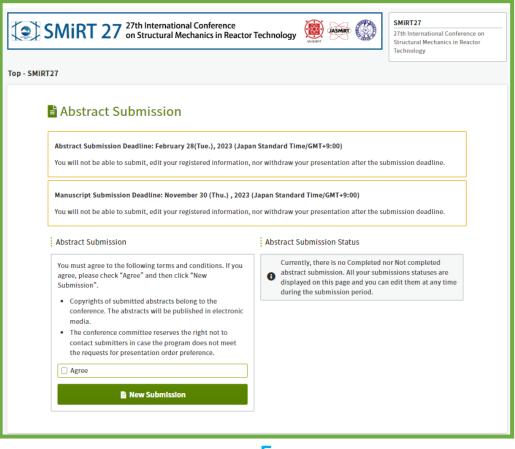

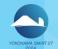

# **Abstract Submission**

First, please enter the author and affiliation information. The information you have entered when creating the account will be entered in the first line automatically. You may add author and affiliation details in the following lines.

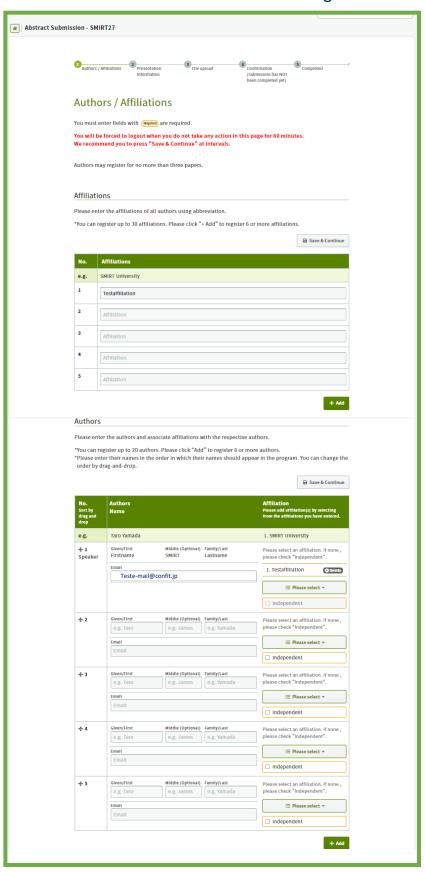

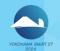

# **Abstract Submission**

Then, please enter the division you wish to apply your abstract for and enter title and short summary.

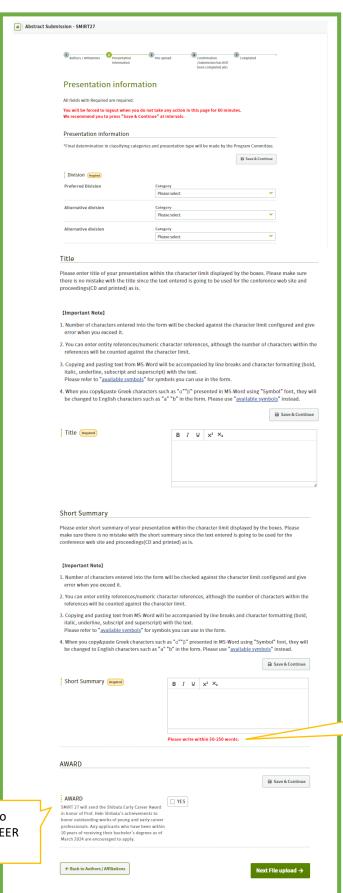

The length of the short summary must be between 50 – 250 words.

AWARD: If you would like to apply for the SHIBATA CAREER AWARD, please check YES.

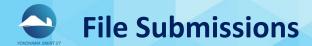

Please follow the instructions on the page and upload the Abstract in PDF format and the Bachelor's Degree Certificate if you are applying for the SHIBATA EARLY CAREER AWARD. Click "Next Conformation" to proceed to the confirmation page.

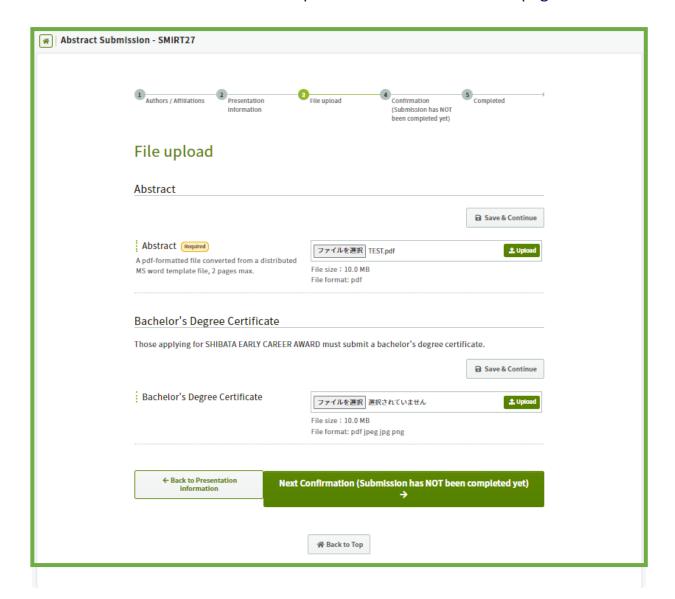

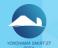

# **Confirmation of Submission**

On the confirmation page, you will have the opportunity to double-check your registered content before confirming the submission. In case you wish to amend the content, please click the "Edit" button placed under each section.

If everything seems fine, please click the green "Submission" button on the bottom of the page. You will receive an automatic reply to your registered e-mail address.

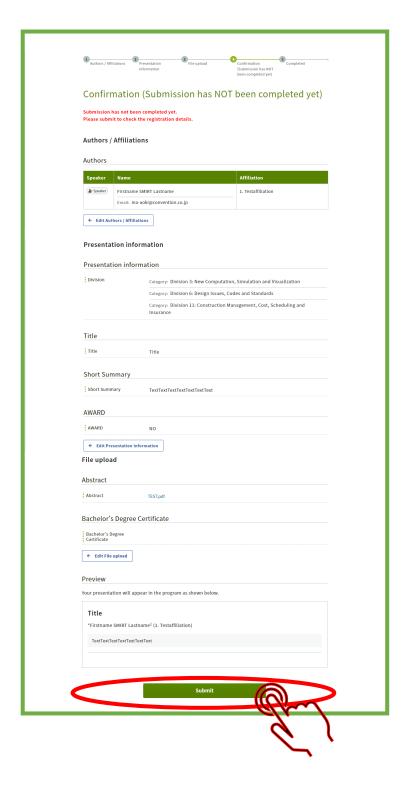

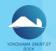

# **Confirm your Submission Status**

Once the submission of the files have been completed, the "Dashboard" page appears. Please confirm your submission by clicking the red-circled field "Click here to perform each procedure or update the information".

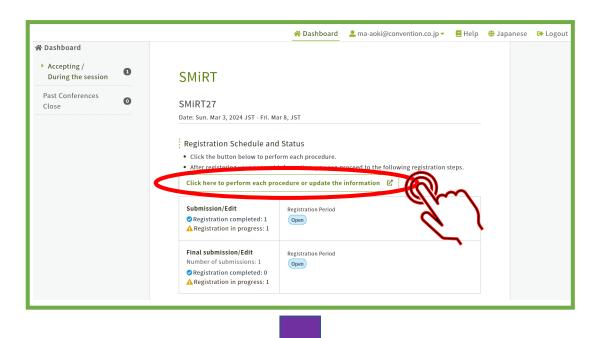

If you wish to submit another abstract, please check "Agree" and click "New Submission".

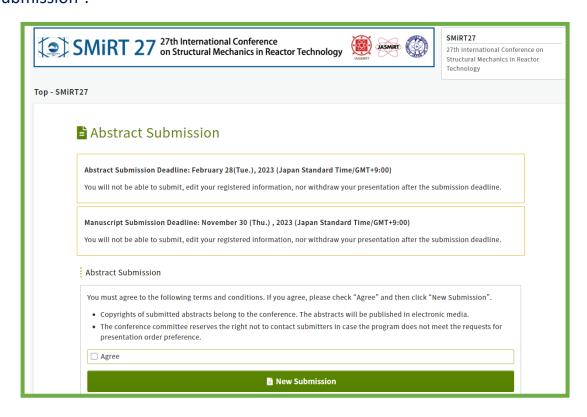

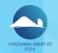

## **Final Confirmation**

You may edit or withdraw your submitted abstract/s from the top right buttons until the submission deadline.

Please note that you cannot amend or withdraw your submission once you have clicked the "Final Submission" button.

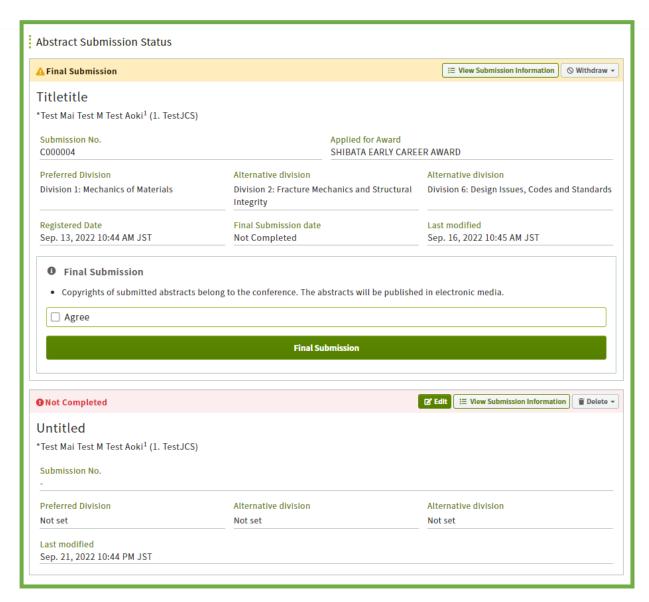

After Submission, you will receive a confirmation e-mail to your registered e-mail address.

<u>Inquiries about Abstract Submission:</u> E-mail: smirt27-admin@convention.co.jp